Quick Order

# **EVINCEMAGE**

# **Quick Order**

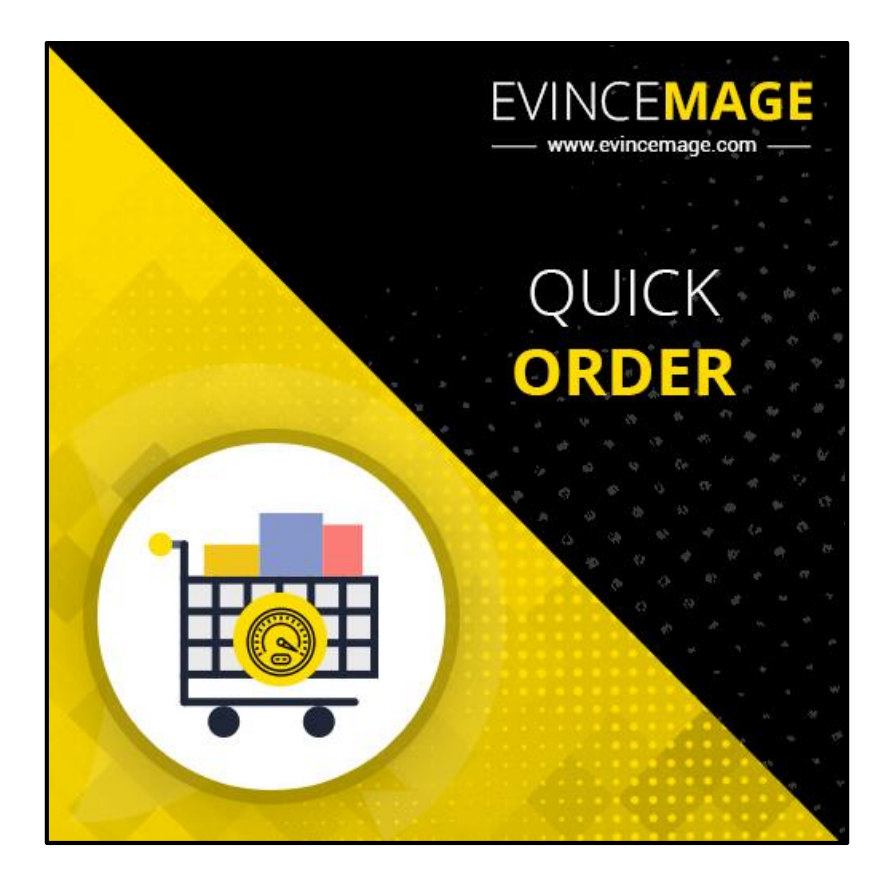

## **Magento 2.x**

## **Extension User Guide**

**Official extension page:** [Quick Order](https://evincemage.com/magento-2-extensions/quick-order.html)

**Introduction:** Quick Order reduces the order process to several clicks for those who know the product name or SKU of the products they want to order. When a customer visits an online store, they would like to search and order the products quickly without navigating to all categories to find products. Quick Order extension facilitates this need of the customer. With the help of Quick Order extension, customers will be able to add multiple products along with required quantities in a fast and efficient way.

Quick Order can be used by logged in customers as well as guests. The Quick Order link is located at the top of the page, next to the customer name. This extension can be used extensively in the B2B eCommerce environment, where customers require a quicker ordering system.

#### **All Features List:**

- Enables customers to search and to order products using the quick order page without navigating to other pages.
- Customers can order all types of products.
- Different products can be easily added using dynamic rows.
- B2B customers can add multiple products quickly by specifying the SKU and the quantity of the products in a text area.
- Admin can also change the number of results needed for product auto suggest to work for the search.

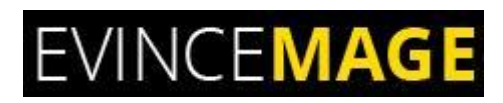

### **Backend Functionality**

### **1. Configuration**

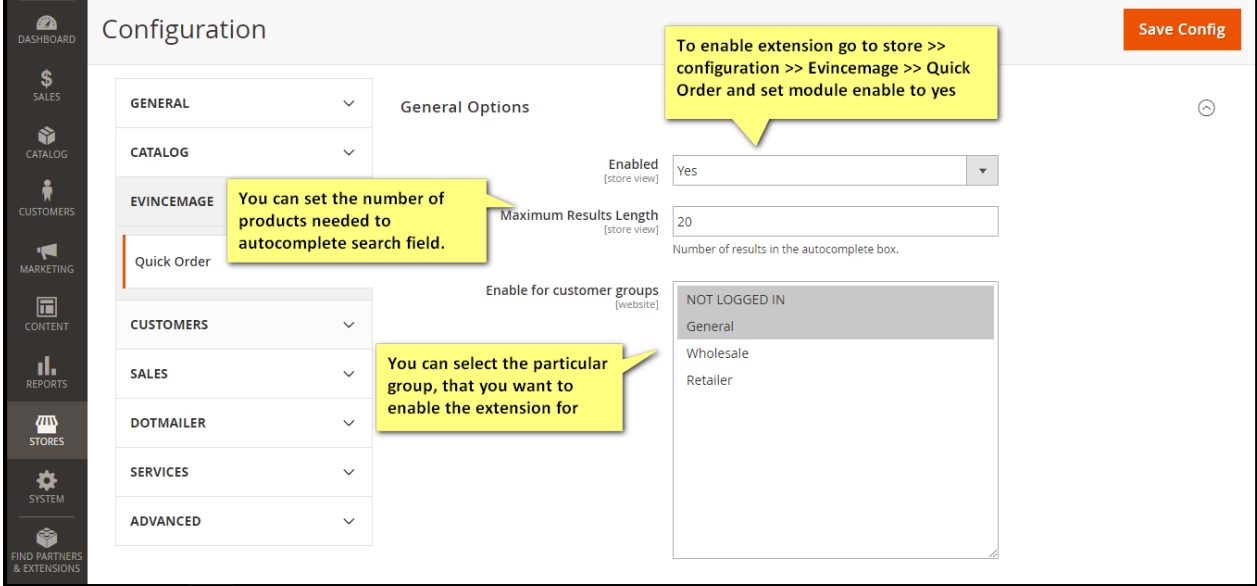

**Figure 1 – Configuration**

- Please go to **Store >> Configuration >> Evincemage >> Quick Order** and click yes to enable the module.
- You can set the number of products needed to **autocomplete search** field.
- Select the particular group, that you want to **enable** the extension for.
- Click on **'save'** after entering all the data.

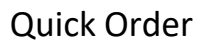

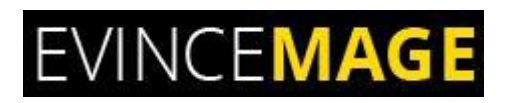

## **Frontend Functionality**

### **2. Home Page**

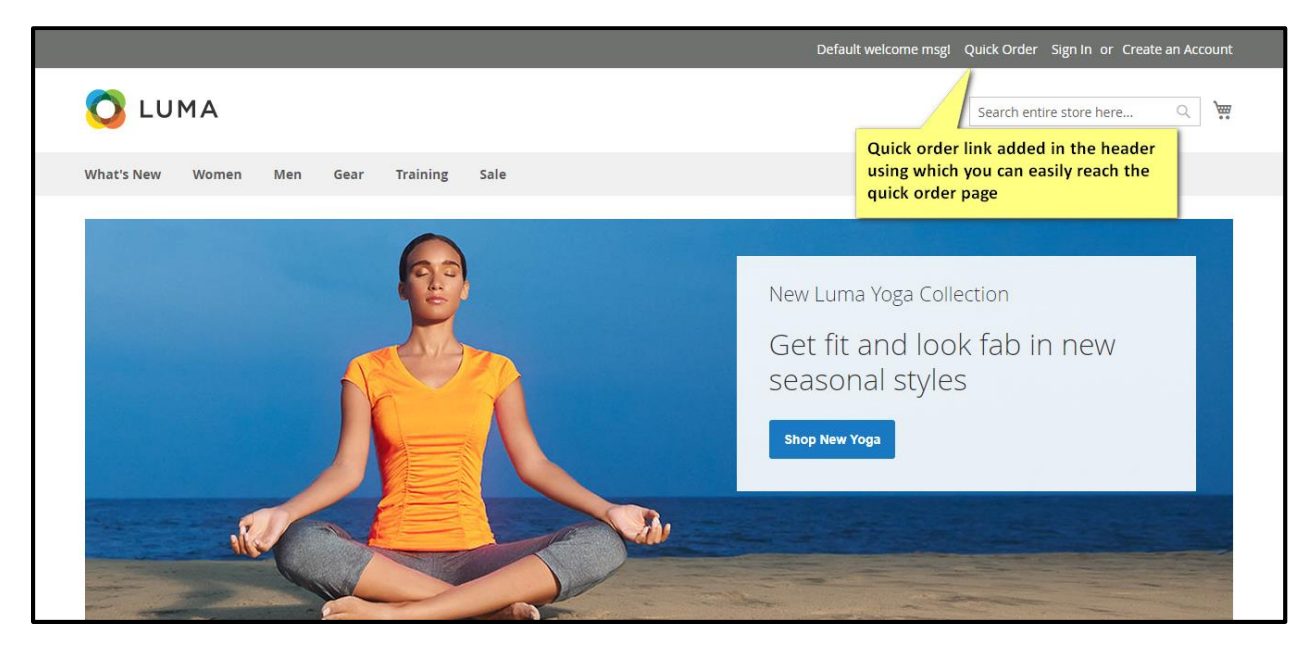

**Figure 2 – Home page**

 Quick order link added in the **header** using which you can **easily reach** the quick order page.

Quick Order

### **2.1 Quick Order**

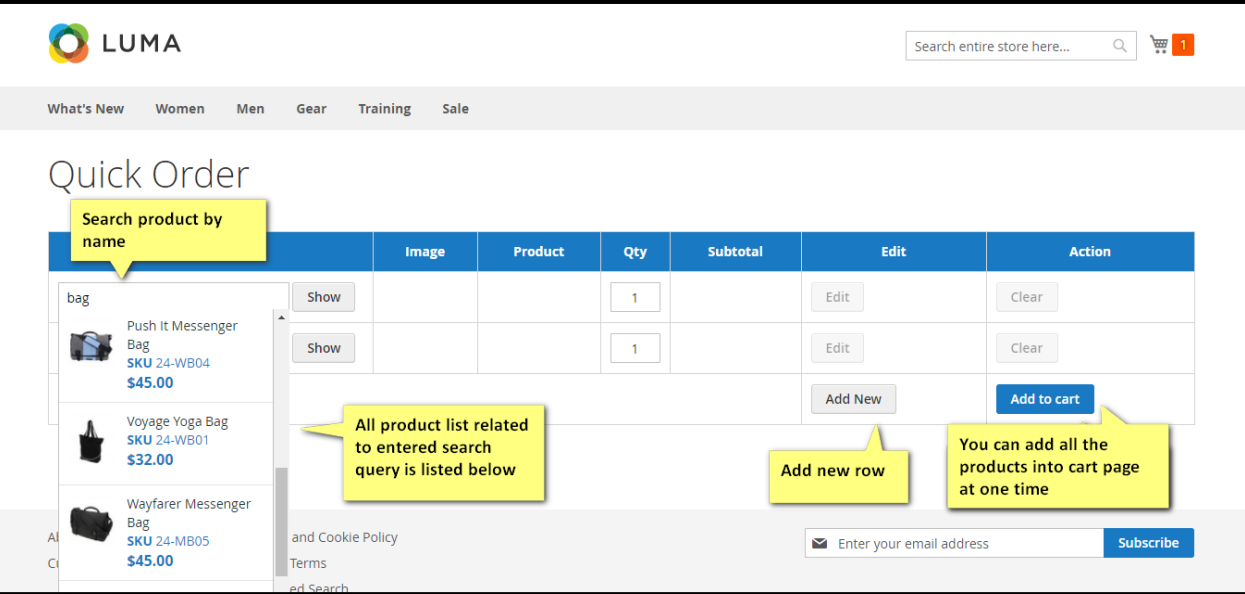

#### **Figure 2.1 – Quick Order**

- Here you can search product by **name**.
- Products list related to the entered search query is **listed below**.
- Click **'Add New'** to add multiple rows.
- Here you can easily Add **all the products** to the cart at one time.

Quick Order

### **2.2 Quick Order**

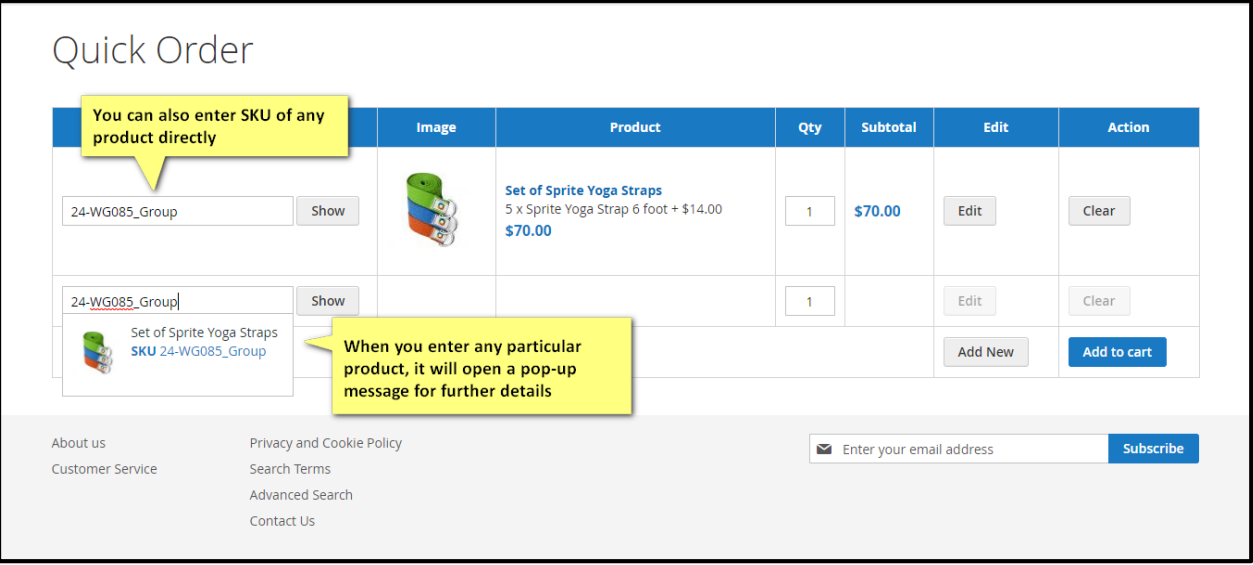

#### **Figure 2.2 – Quick Order**

- Enter **SKU code** for any product directly, it will open the pop-up, if there is need to fill further details, which is dependent on the particular product.
- You can also **Edit** and **Clear** the particular product.

Quick Order

### **2.3 Quick Order**

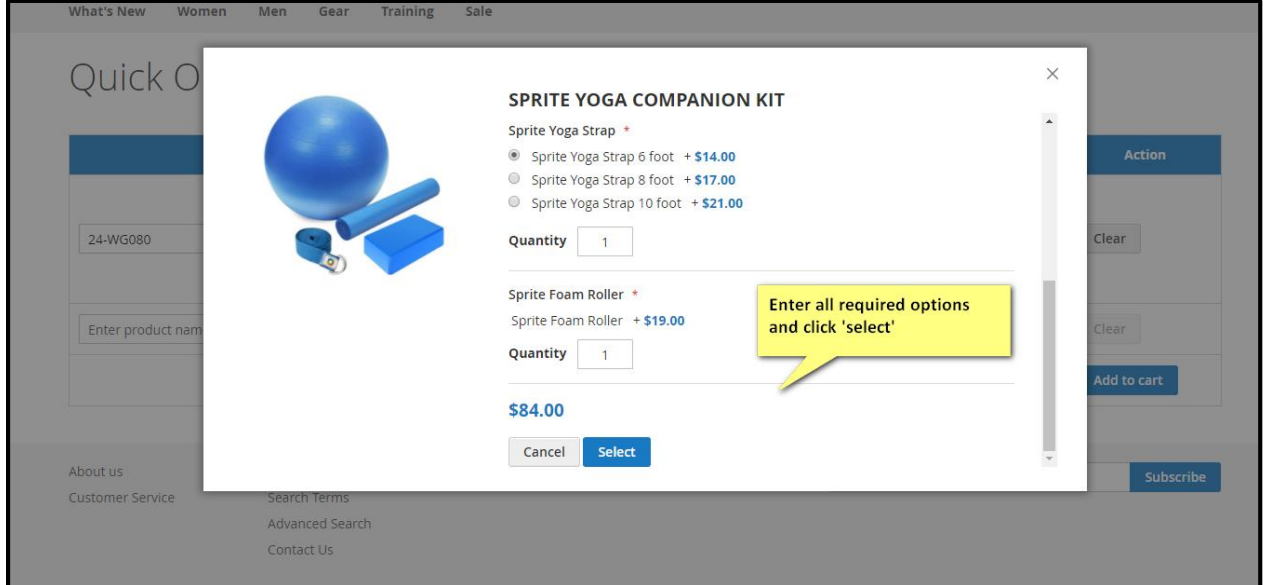

#### **Figure 2.3 – Quick Order**

This is the **pop-up**, where you can enter all the required details.

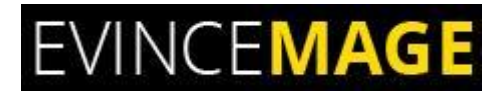

Quick Order

#### **Evince + Magento = Evince Mage**

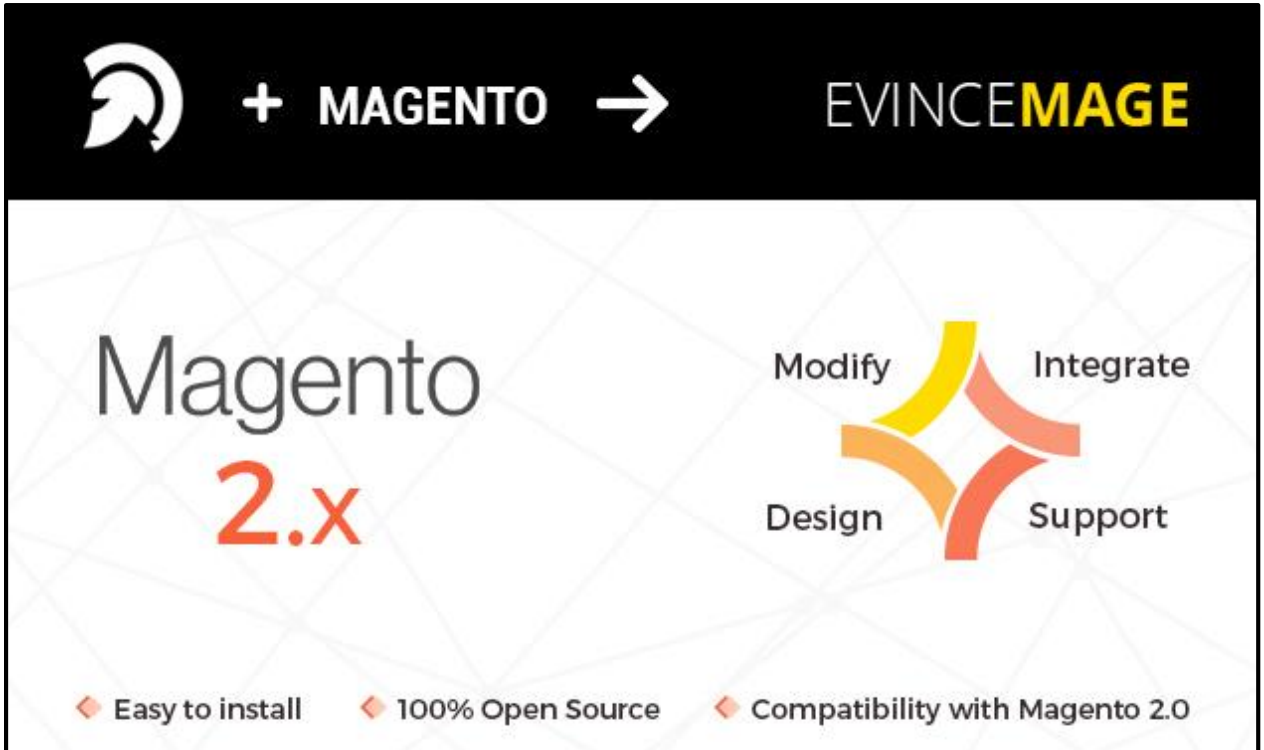

Our passion is to build strong Magento extension for mobile based and desktop web themes.

- 100+ Magento projects completed
- 100+ Magento extension developed
- 14+ Magento developer
- 99% repeat and referral client ratio

#### Quick Order

#### **Go to our website to know more about our work;**

- > Our corporate website <https://evincedev.com/>
- ▶ Our Magento 2.x extension <https://evincemage.com/magento-2-extensions.html>
- ▶ Our Magento 1.x extension <https://evincemage.com/magento-extension.html>
- Our extension support <https://evincemage.com/contact-us/>

We at evince like to keep our customers ahead of the curve by providing the best solution with latest technologies.

## **Thank You**